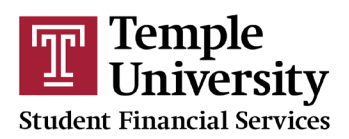

## Parent E-signature Instructions

The Dashboard allows parents to electronically sign their students' verification and appeal documents. This E-signature process is authenticated and in compliance with the federal Electronic Signatures in Global and National Commerce Act (ESIGN ACT). Therefore, it is of the utmost importance that only the parent logs in through his/her/their account to sign the requested documents. **No other person should log in as the parent.** The Federal Verification process requires us to ensure that the signatures are accurate and legally on behalf of the person completing them.

Please use Google Chrome for all actions, as other browsers may not show the required links or pop-ups. The parent's esign password is the account password he/she/they created.

Students initiate the e-signature process by signing the Verification or Appeal form on their own, then requesting an esignature from one of their parents. The e-signature request should be sent to the email the parent wants associated with his/her/their account. The parent should click on the link in the email to create an account. The requirements for both the password and username are below. The parent must enter his/her/their information exactly as it appears on the FAFSA. Account creation will also initiate an email verification link to be sent to the parent. **The parent must verify their email immediately or their account will be locked.**

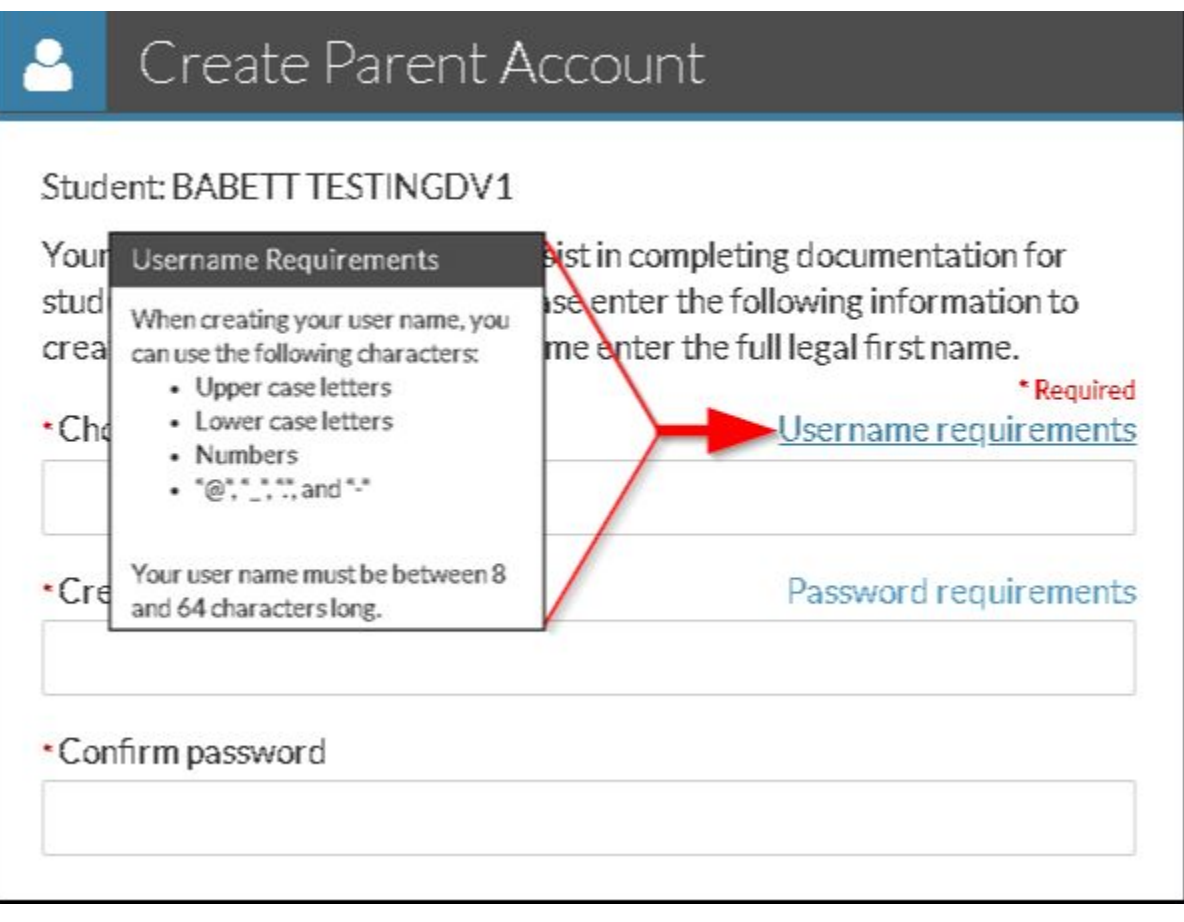

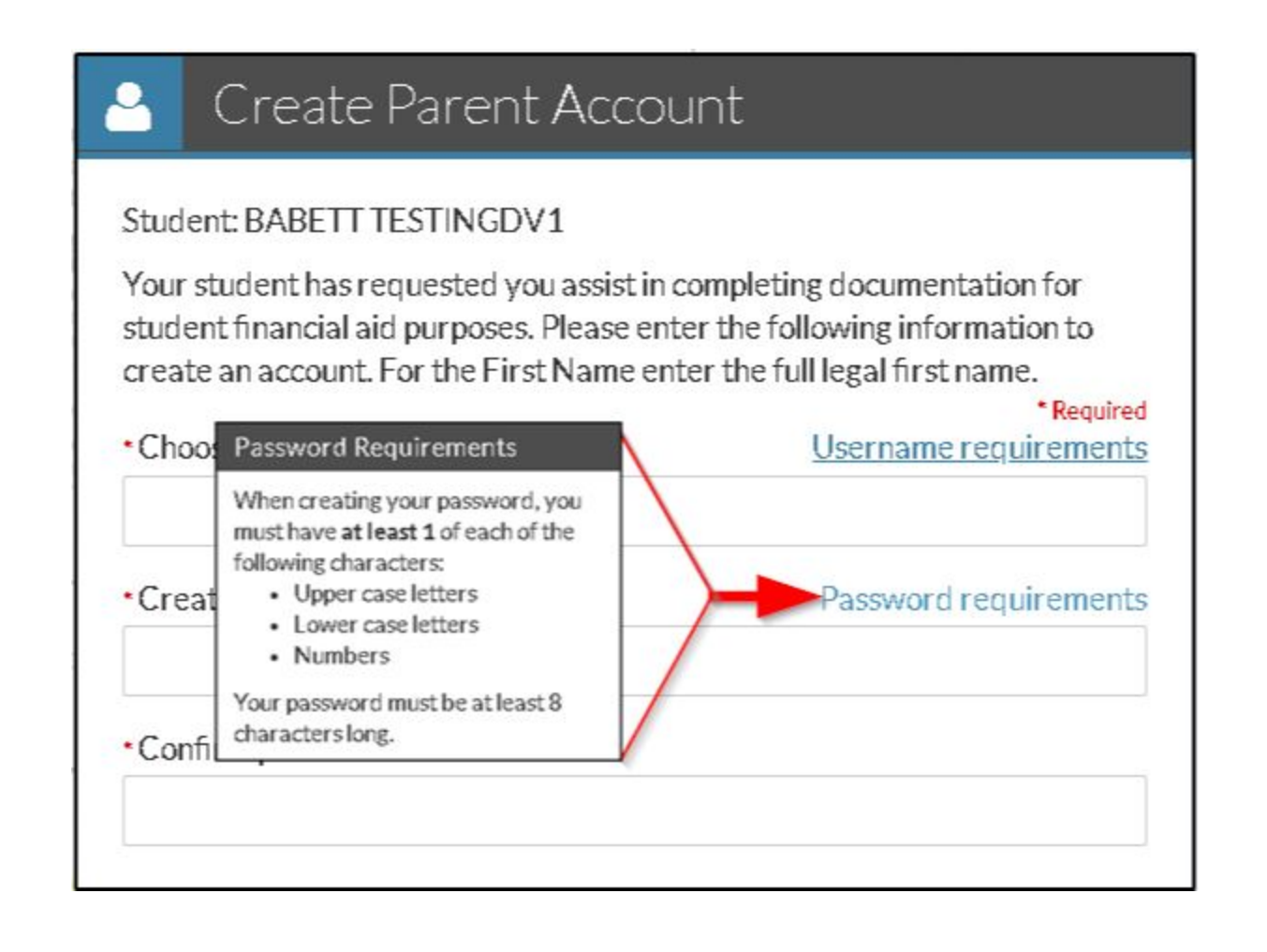

Once the parent has logged in, he/she/they will view the forms for the student. If the parent has more than one student at Temple University, then accounts will allow the parent to toggle between their students. Click "Preview" to view the document.

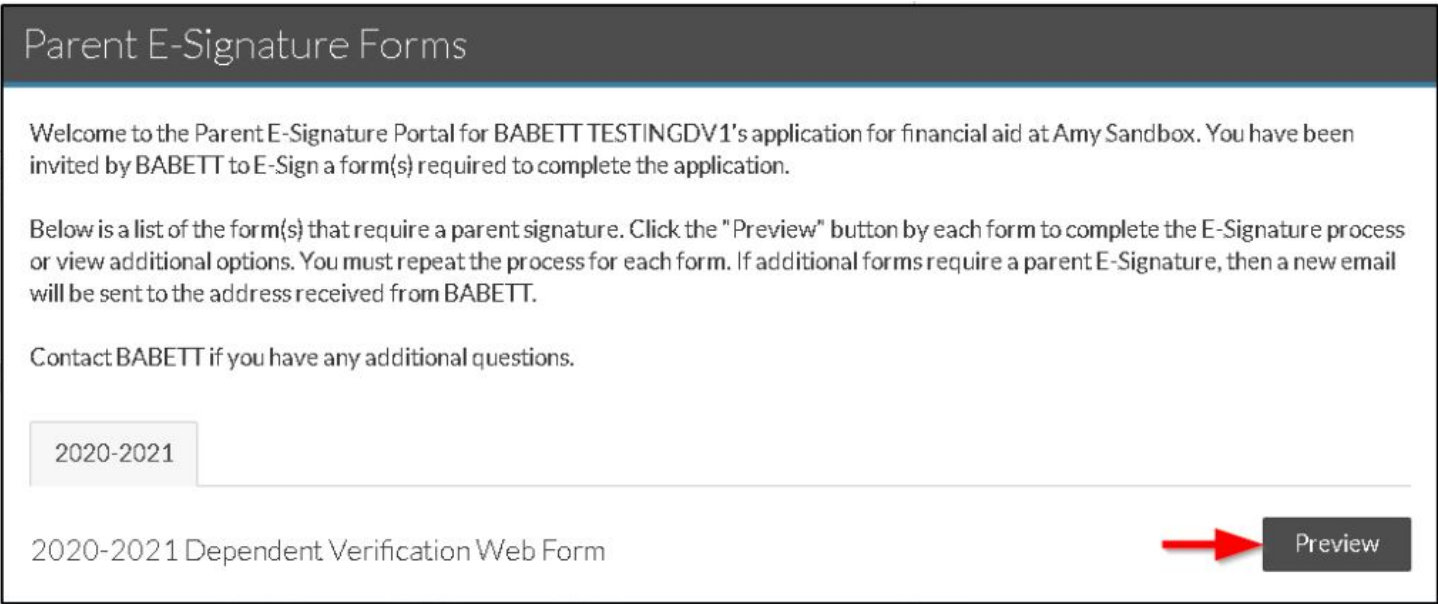

This will allow the parent to review the information on the form. There are three ways for the parent to proceed – E-Sign the form, Opt-Out of the E-Signature, or send the form back to the student to make a revision ("Form Not Approved").

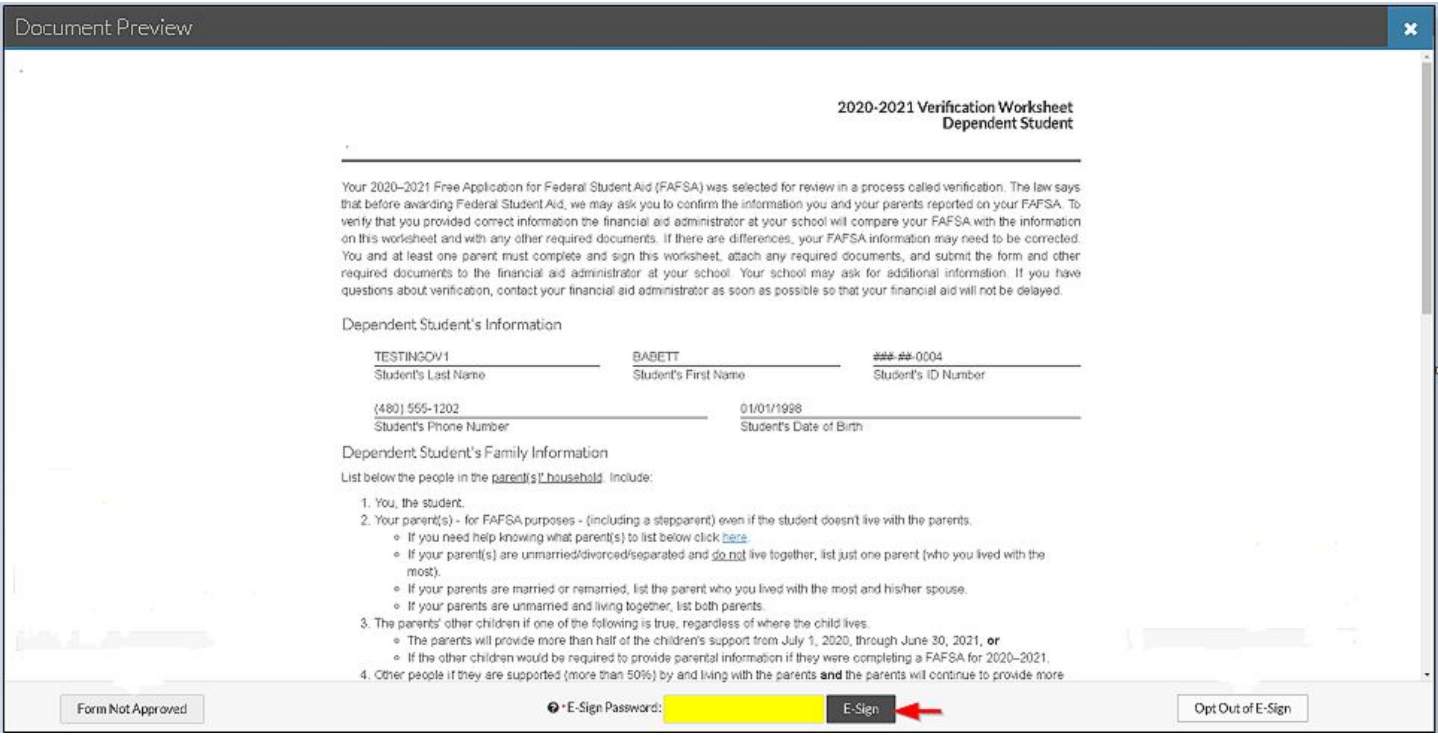

If the parent does not want to e-sign, he/she/they can choose to opt out. The parent **must** tell the student so that he/she/they can also op out of the e-signature. Both the parent and student must sign in the same method.

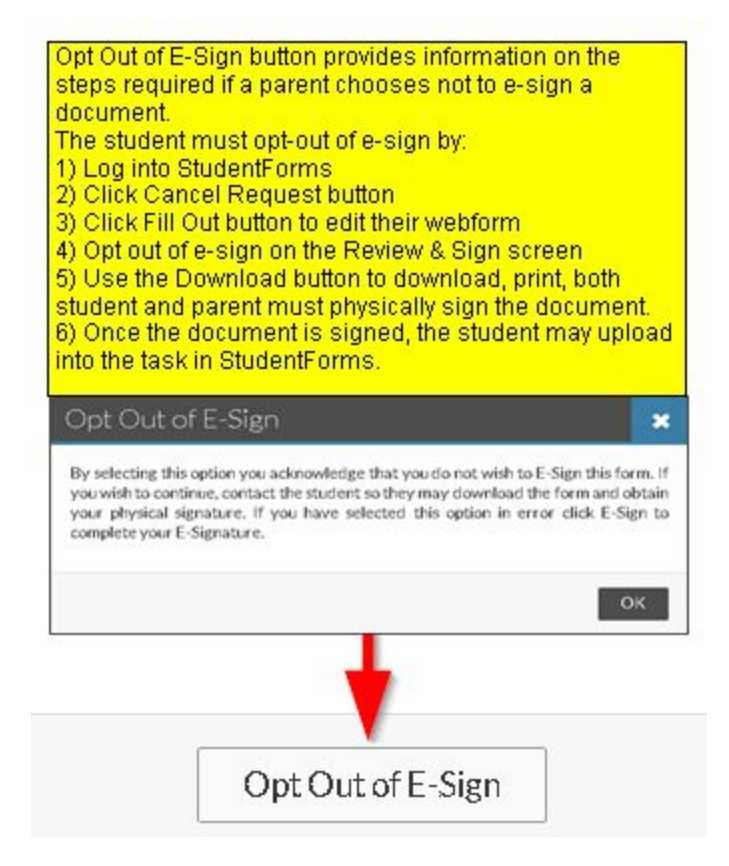

If there is an error on the form, such as a family member not included in the Household, or the incorrect tax status for the student, then the parent should select "Form Not Approved." This sends the form back to the student to make the necessary correction.

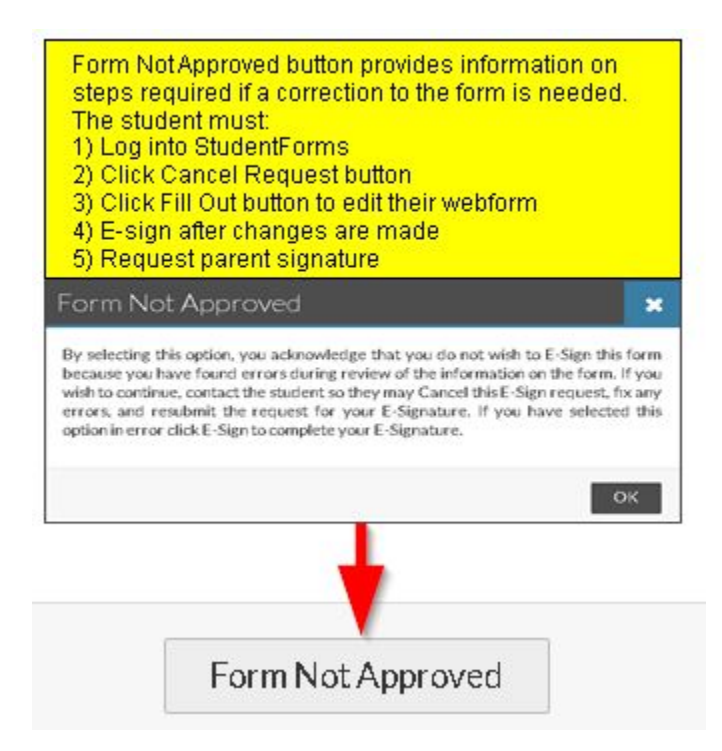

If the document is acceptable, then the parent should enter his/her/their account password to e-sign. Once signed, the webpage will refresh to show that there are not pending tasks for the parent to complete.

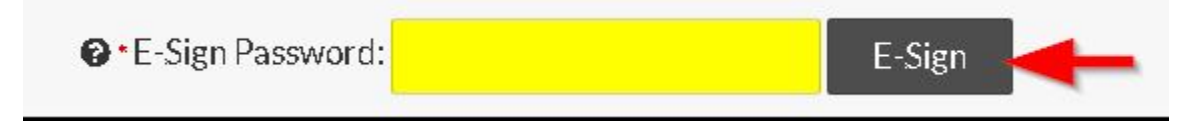